## Create load balancer in AWS for Ezeelogin Cluster

680 Nesvin KN February 22, 2024 [General](https://www.ezeelogin.com/kb/category/faq/general/12/) 202

## How to create load balancer in AWS for Ezeelogin Cluster setup for HA?

1. Login to the [AWS account](https://aws.amazon.com/console/) and search for **load balancer with EC2 feature**.

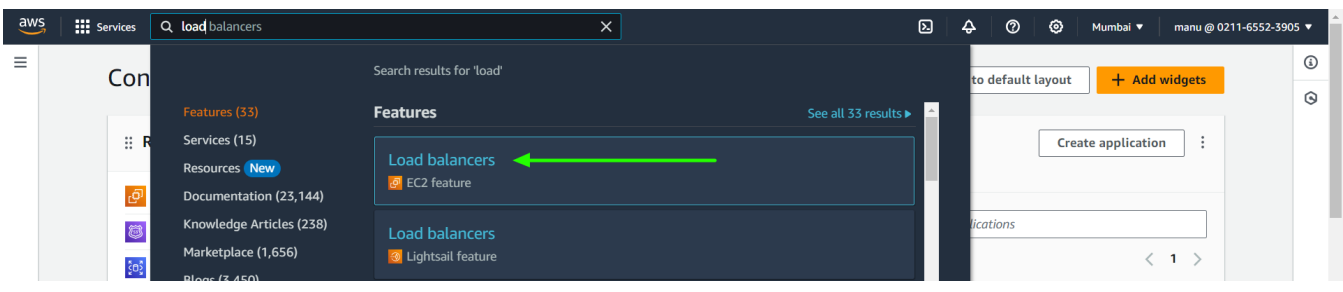

## 2. **Create new load balancer**.

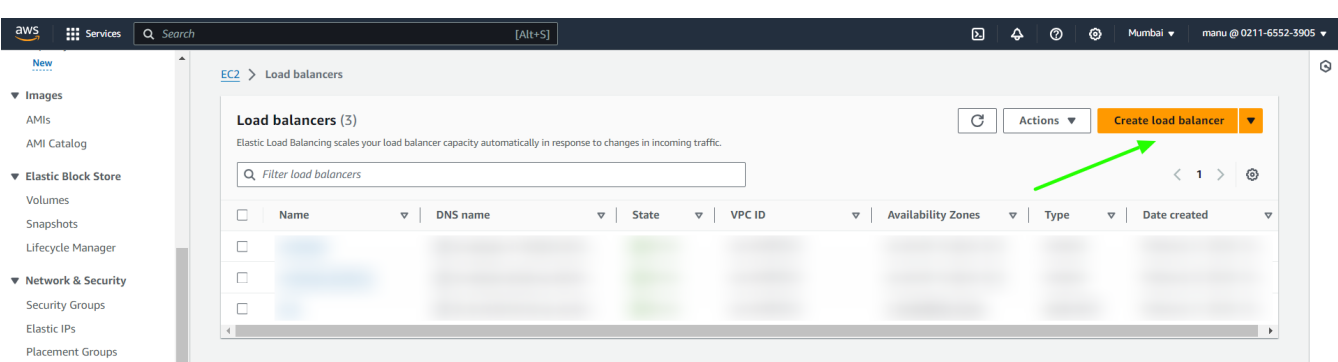

3. Create **Network Load Balancer** from the three option.

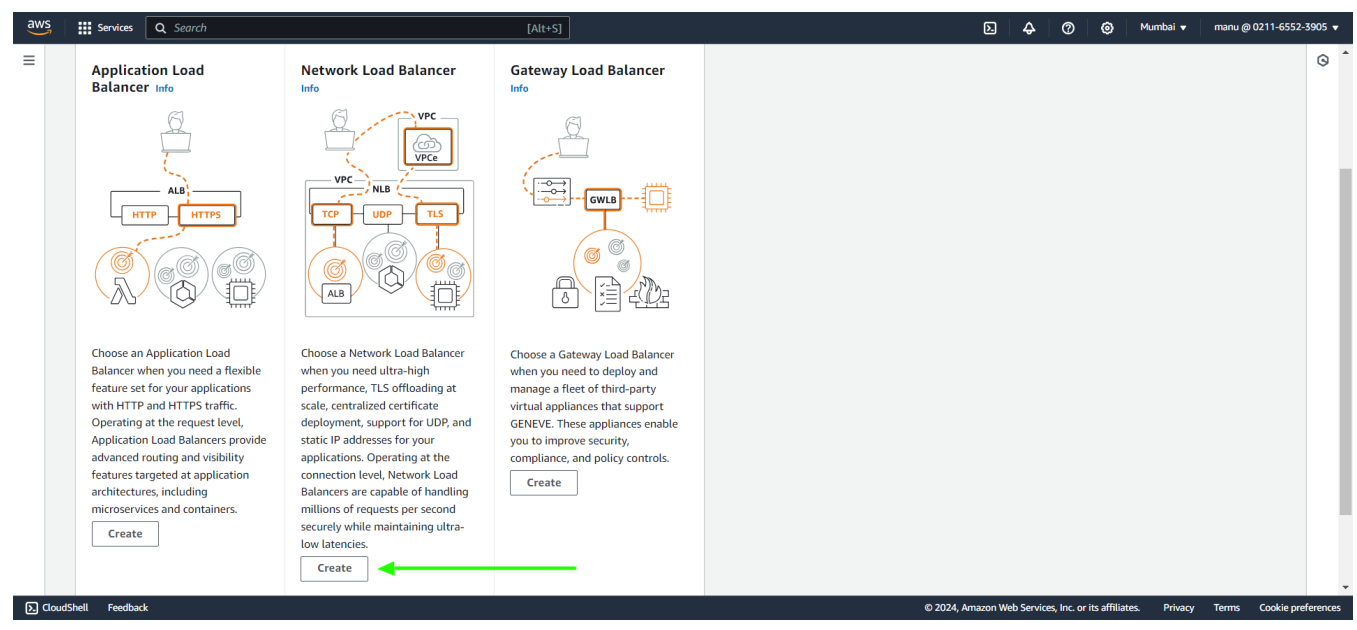

4. In the basic configuration provide **load balancer name**.

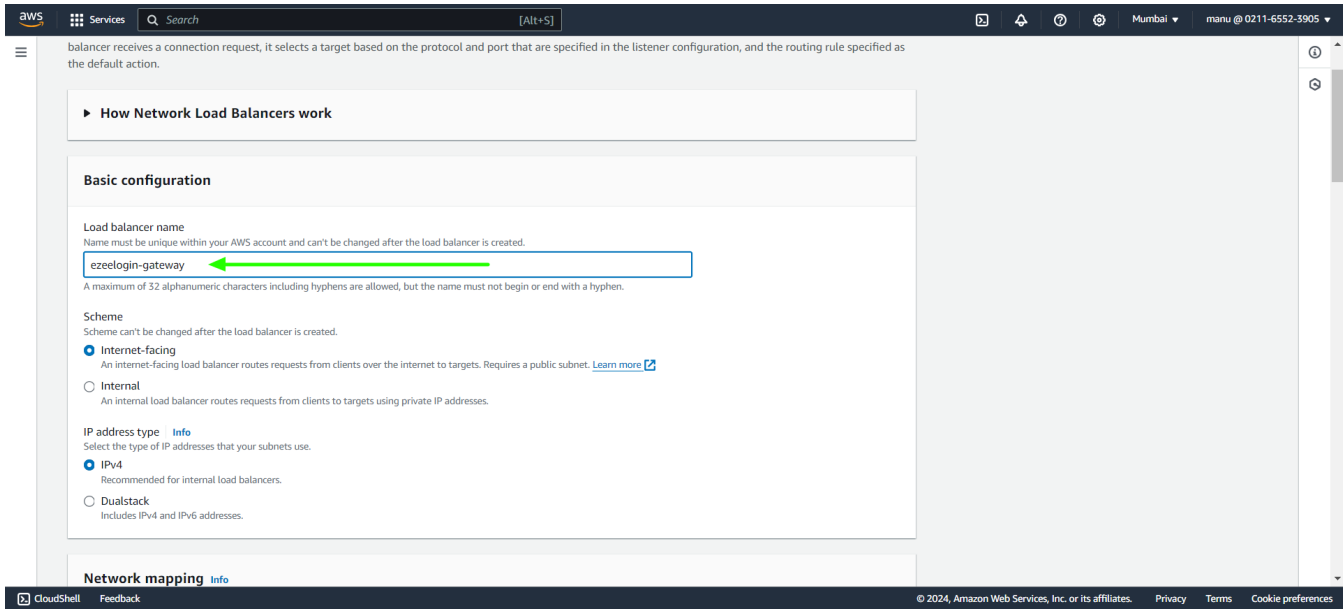

5. Click on **instance tab** with **another browser tab** and check for the **availability zone of the both primary and secondary**.

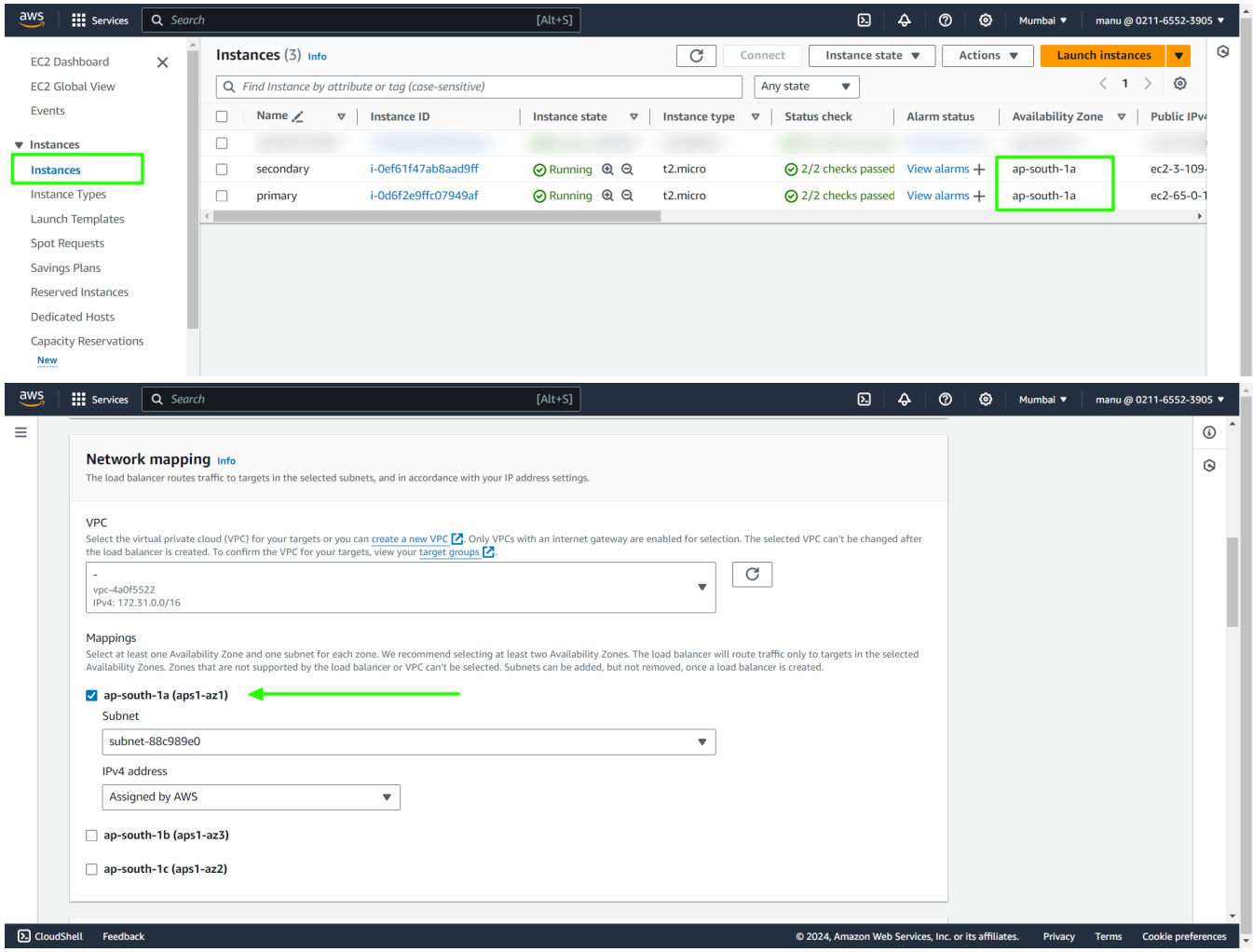

6. **Create target group** using the link below **Default action**.

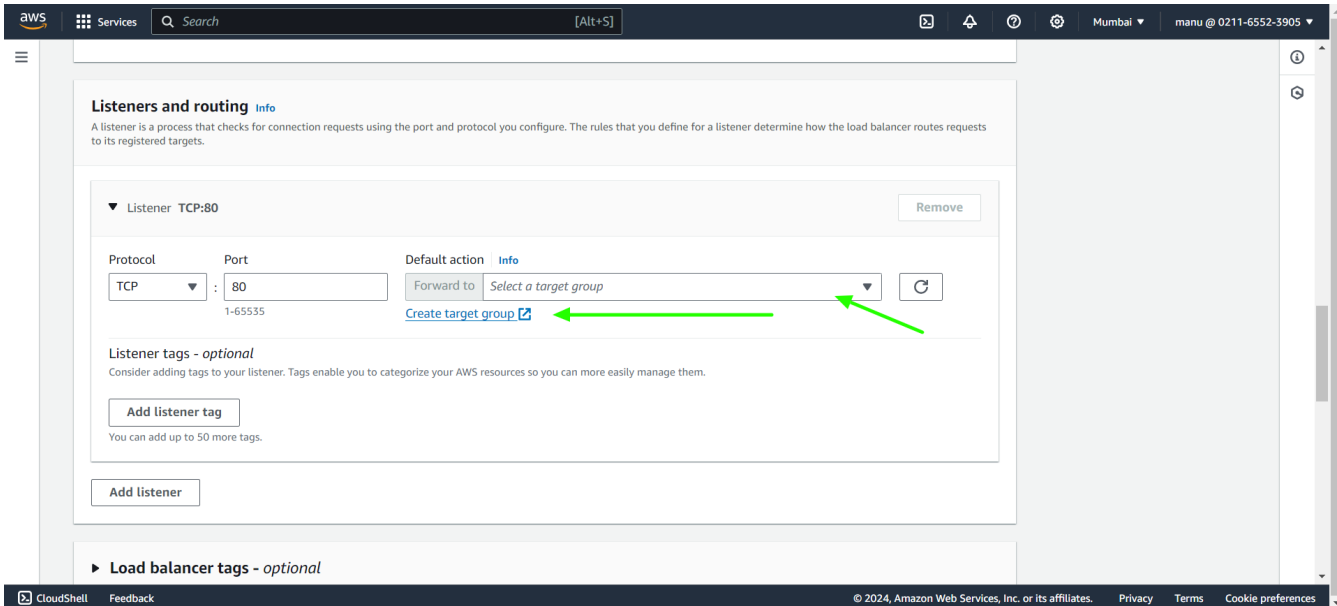

a) In **basic configuration** select **Instances**, provide a **group name** and **specify port number**.

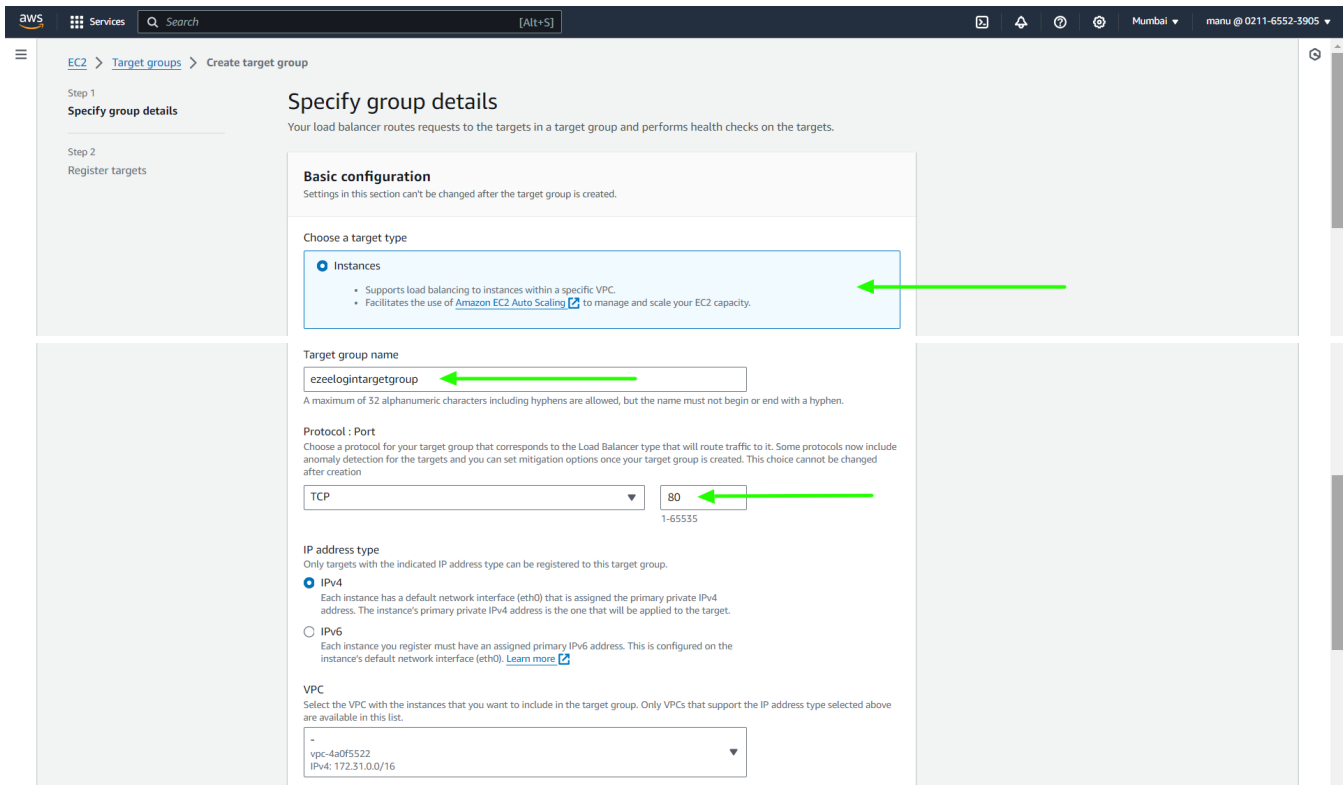

b) In **Health checks** select **protocol** from drop down option and click on next.

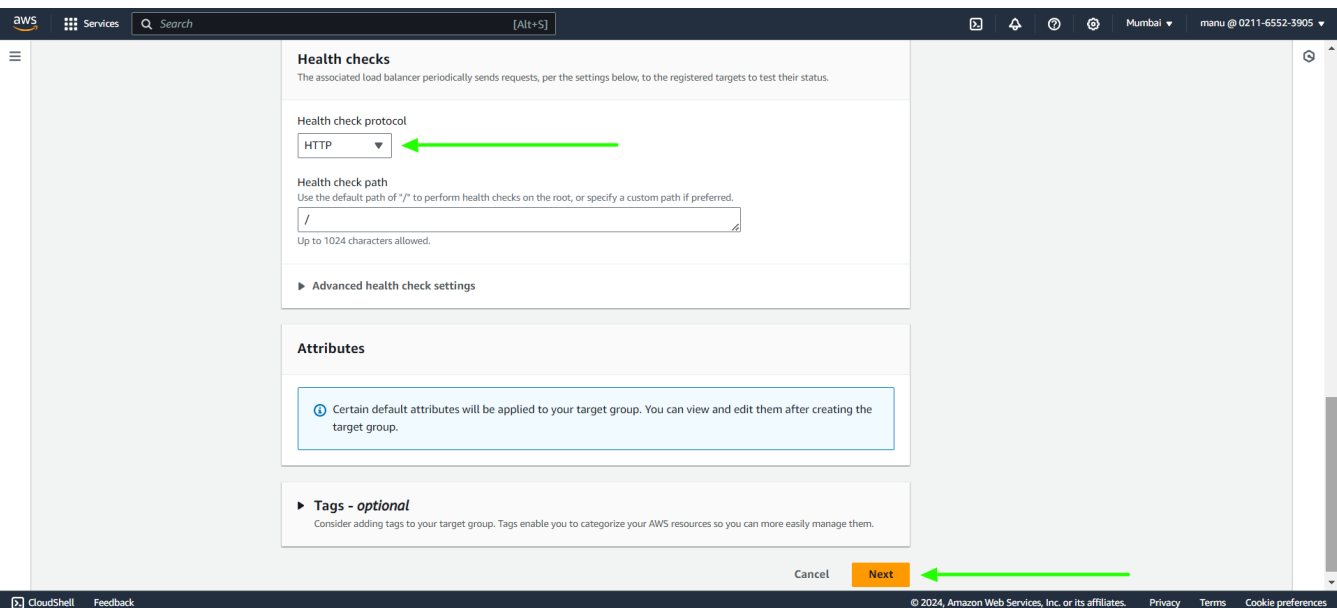

c) **Select both the primary and secondary instances** and click on **Include as pending below** and **create target group**.

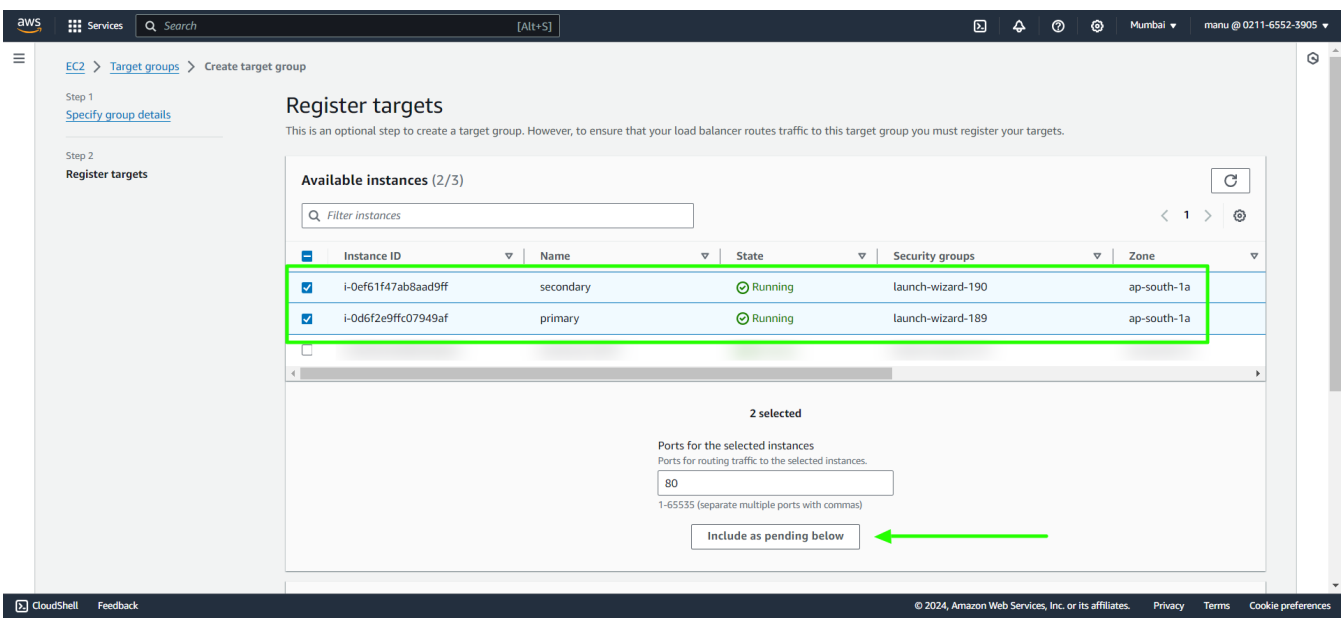

7. Click on **refresh icon** and select the **new target group name**. Create **new listeners** if you need to map more ports and scroll down to the bottom and click on **create load balancer**.

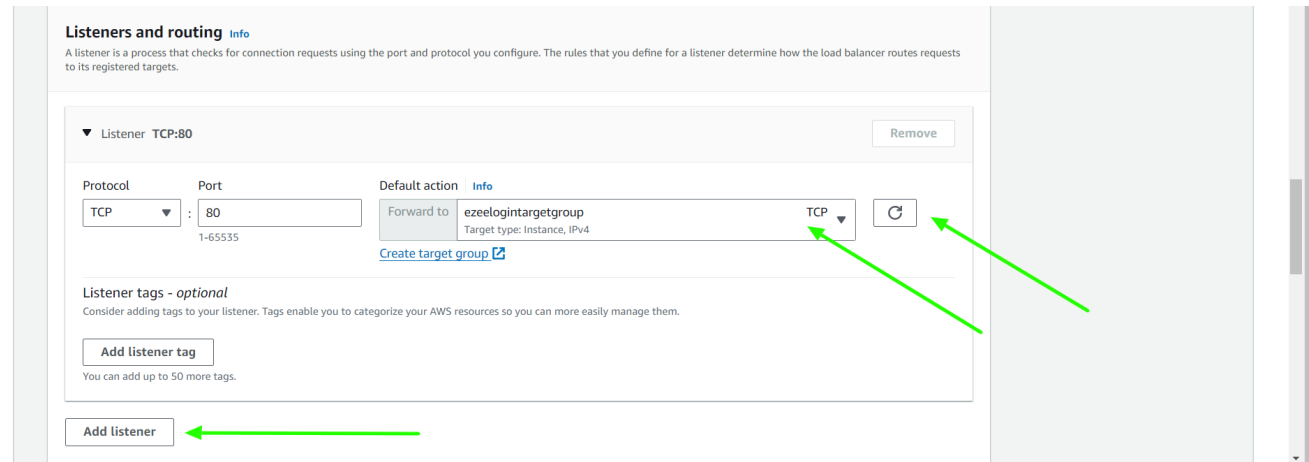

8. In the **load balancer** click on the **Listeners tab** and click on **target group name**.

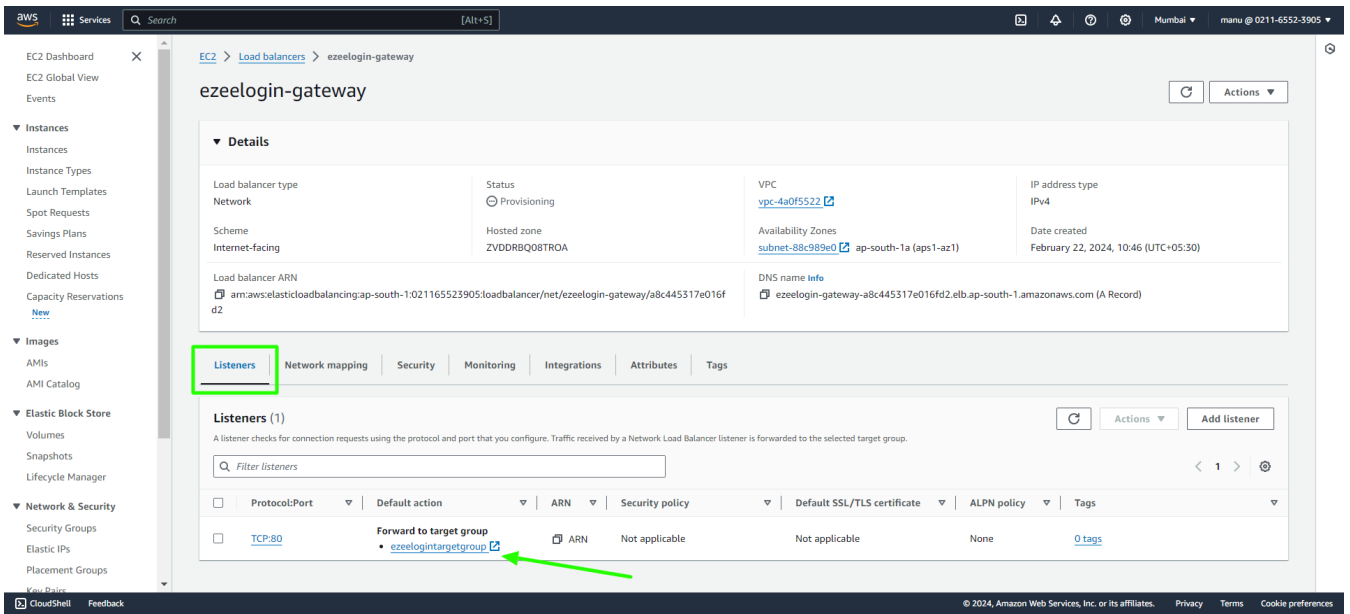

9. In target groups click on **Attributes** and then **edit** attributes.

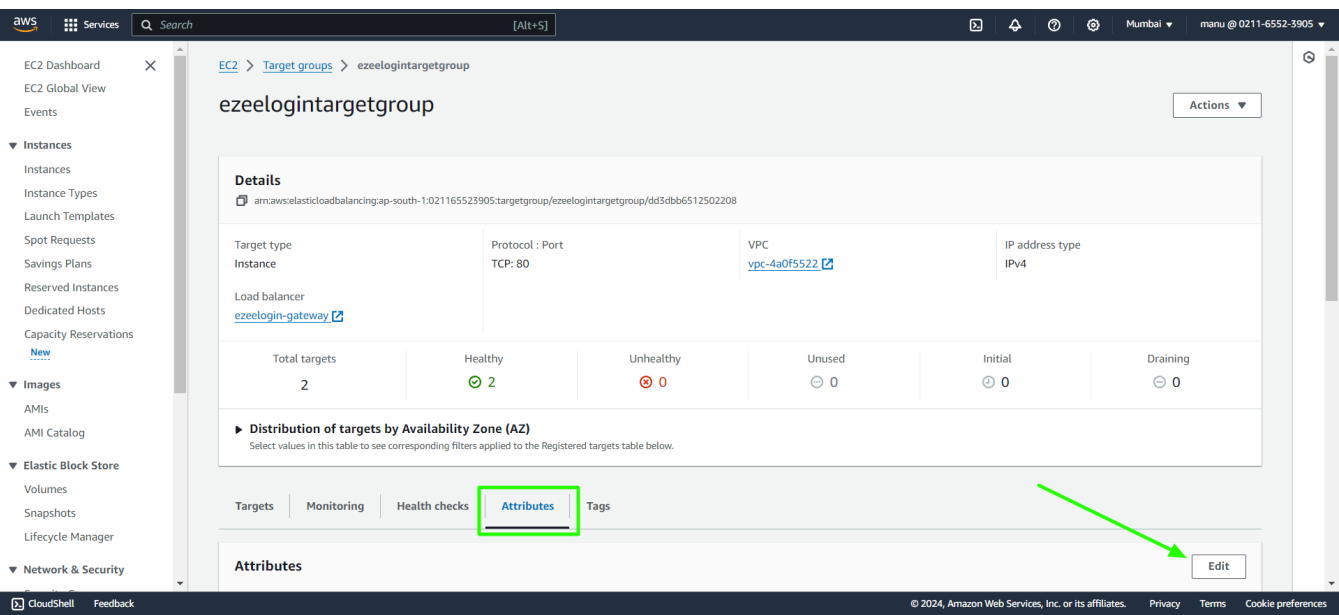

10. **Enable stickiness** and **Cross-zone load balancing** to **off** and save changes.

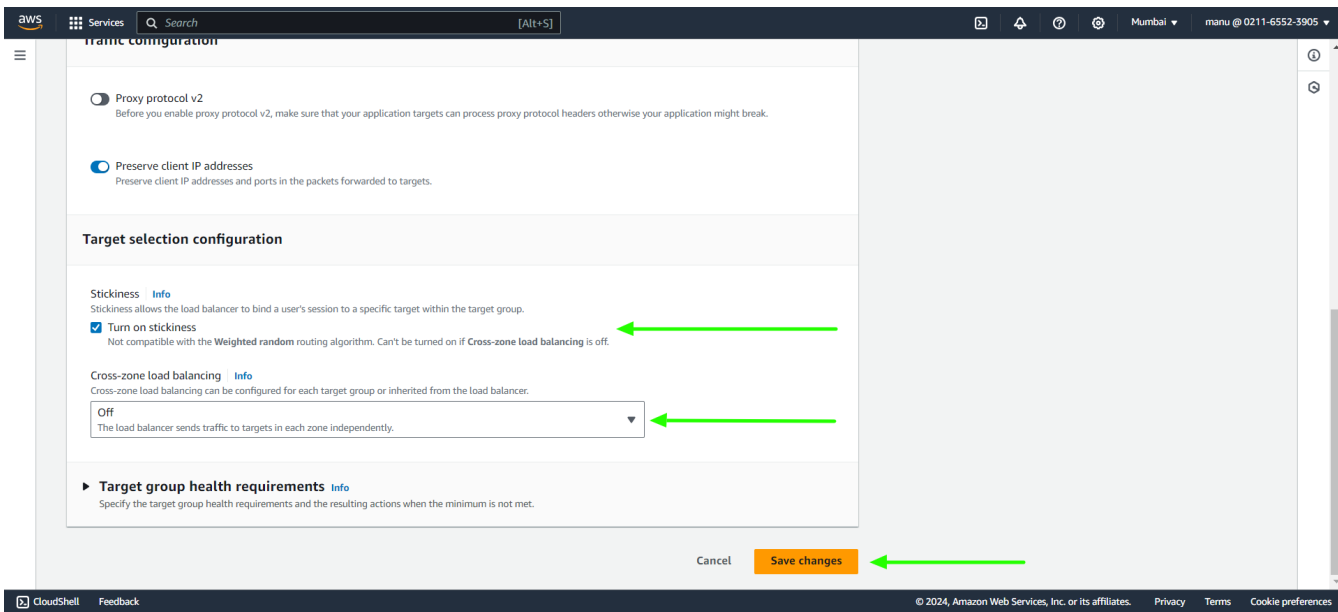

11. In the load balancers, **copy the DNS name and access the link with a browser**. It will direct to the primary or secondary node based on the server load.

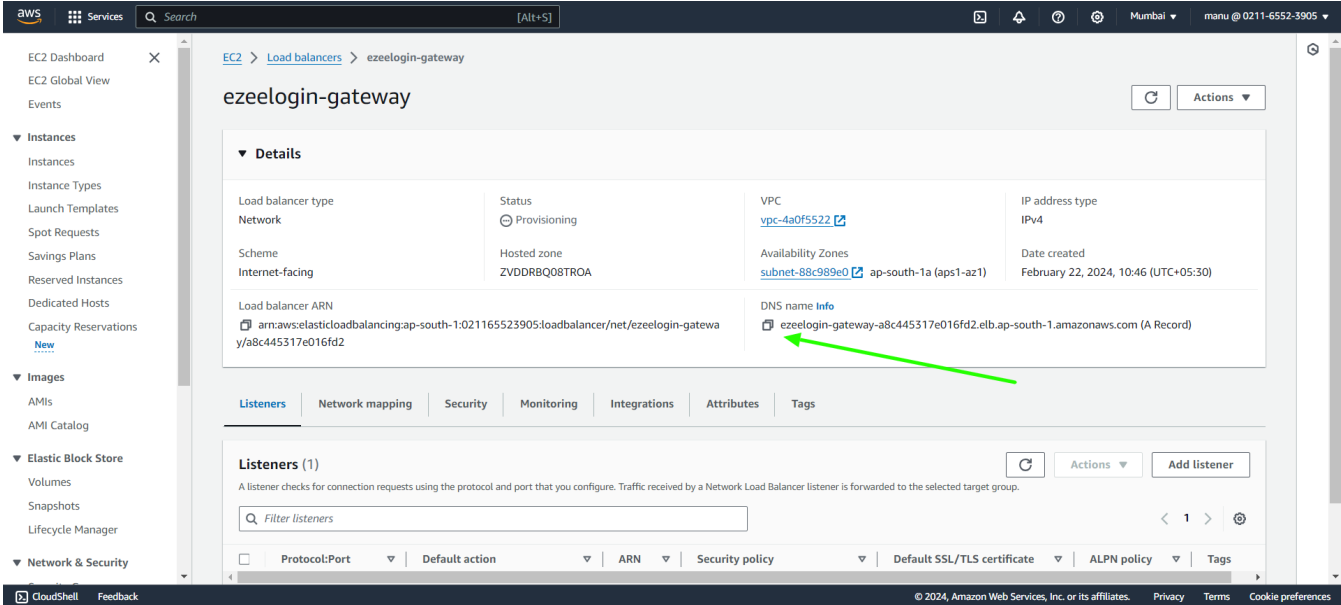

Online URL:

<https://www.ezeelogin.com/kb/article/create-load-balancer-in-aws-for-ezeelogin-cluster-680.html>